cluster and the cluster of the cluster of the cluster of the cluster of the cluster of the cluster of the cluster

ログアウトした場合に再度ログインする場合のキーワード認証方法の例です。

(1) Cluster のサイト (<https://cluster.mu/>) から、「ログイン」をクリックします。

**クラスターのキーワード認証方法**

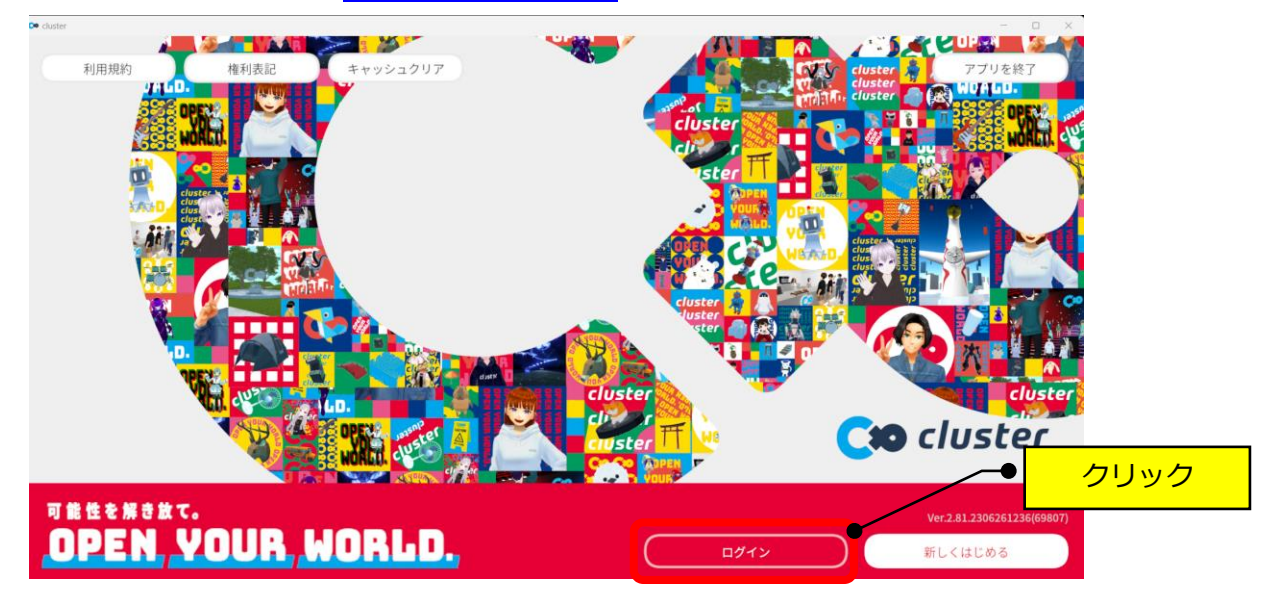

(2)「2.リンク先で次のキーを入力」の右横のコピーボタンをクリックします。

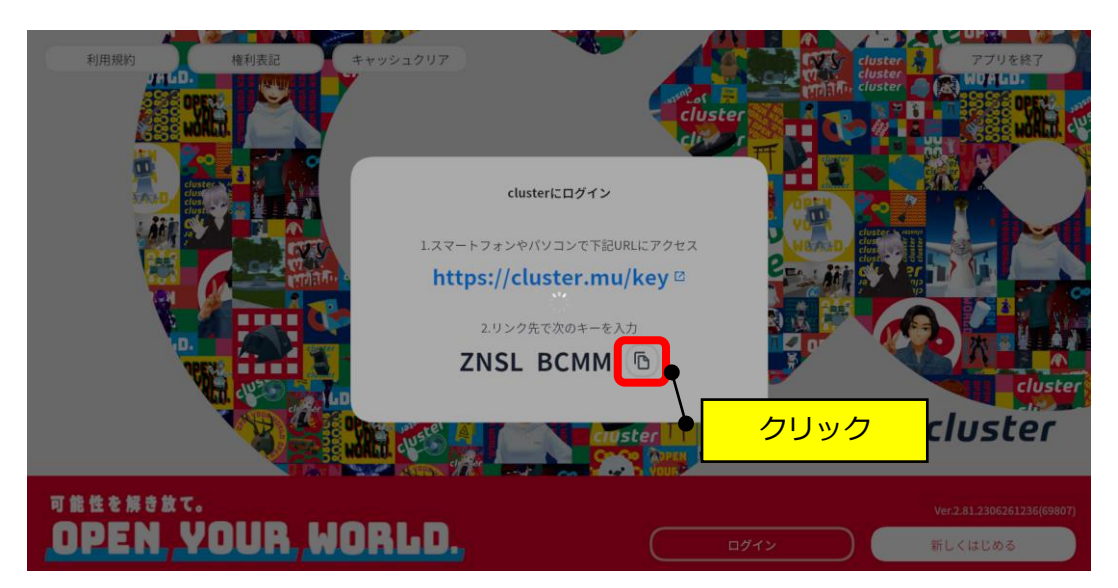

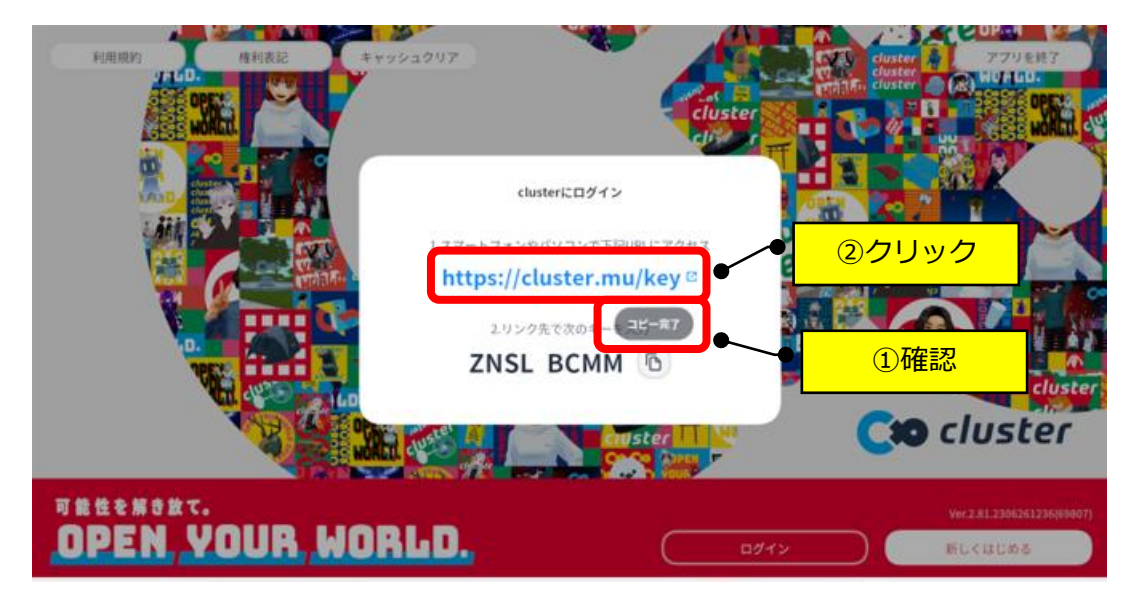

(3)「コピー完了」の表示を確認して、URL(青い文字)をクリックします。

(4)キーボードの「Ctrl」+「V」キーを押します。

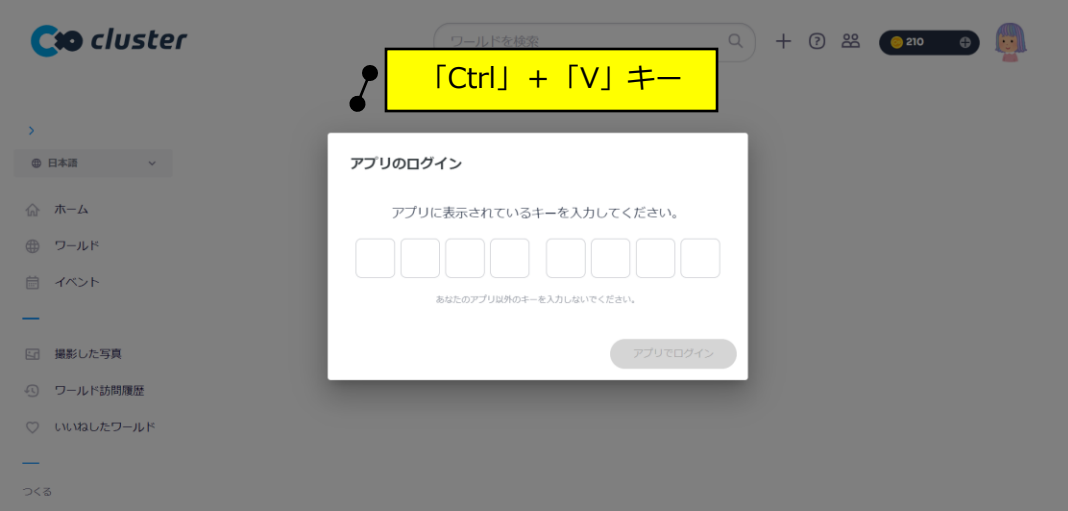

(5)キーワードが貼りつきますので、「アプリでログイン」をクリックします。

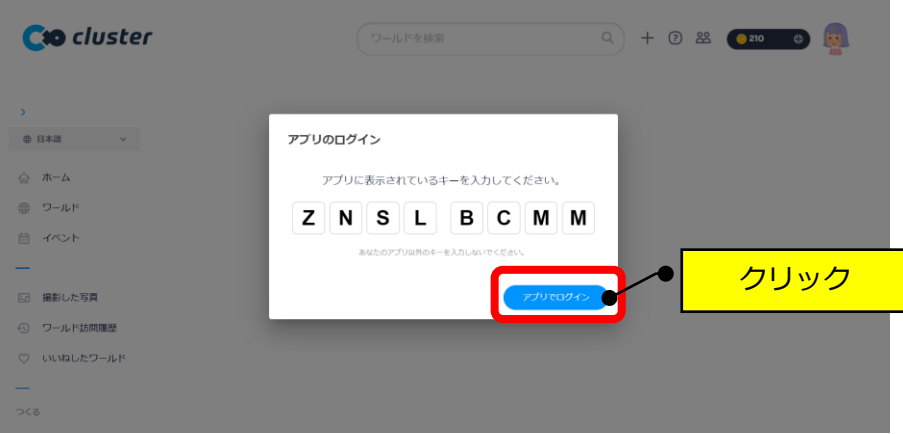

(6)「Cluster を起動」をクリックします。

| Cto cluster                                                  | $\Omega$<br>$+ 0$ 22 $(220)$<br>ワールドを検索                 |  |
|--------------------------------------------------------------|---------------------------------------------------------|--|
| ×<br><b>@ 日本語</b><br>◎ ホーム<br>● ワールド<br>曲イベント<br>撮影した写真<br>园 | 444<br>クリック<br>準備が整いました。<br>アプリに戻ってclusterの世界をお楽しみくたさい! |  |
| ワールド訪問履歴<br>$\omega$<br>○ いいねしたワールド                          | cluster を起動                                             |  |
| つくる                                                          |                                                         |  |

## (7)「Cluster を開く」をクリックします。

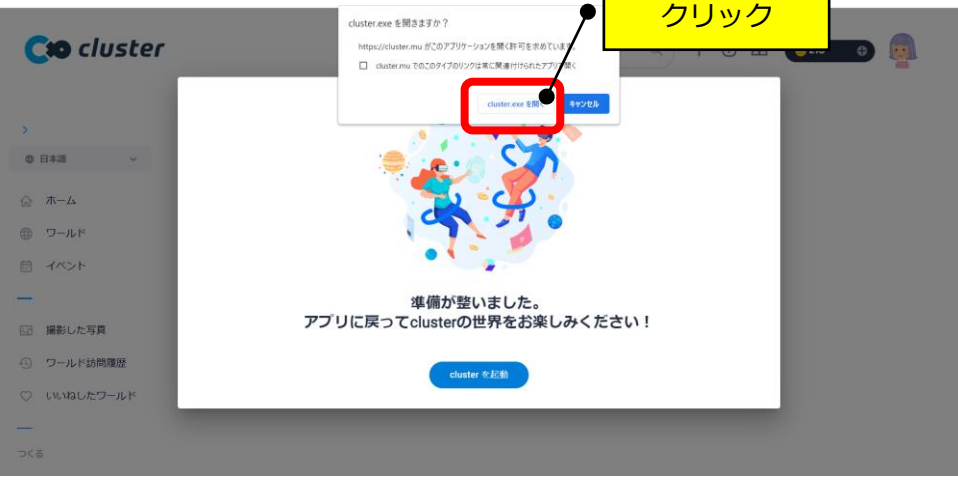

 $\blacksquare$ 

(8)次回より、アプリのアイコンからログインできます。

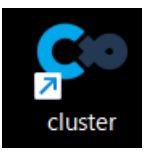